## **Currency Exchange Tool**

The RLM-12 Finance Center has a convenient Currency Exchange tool to quickly do currency exchange calculations between two currencies using an exchange rate that can be stored, calculated or obtained online from Google Finance website.

To show this tool, press the [OPT] key and select the "Currency Exchange" option. A special keypad to select currencies and calculates rate conversions will be shown.

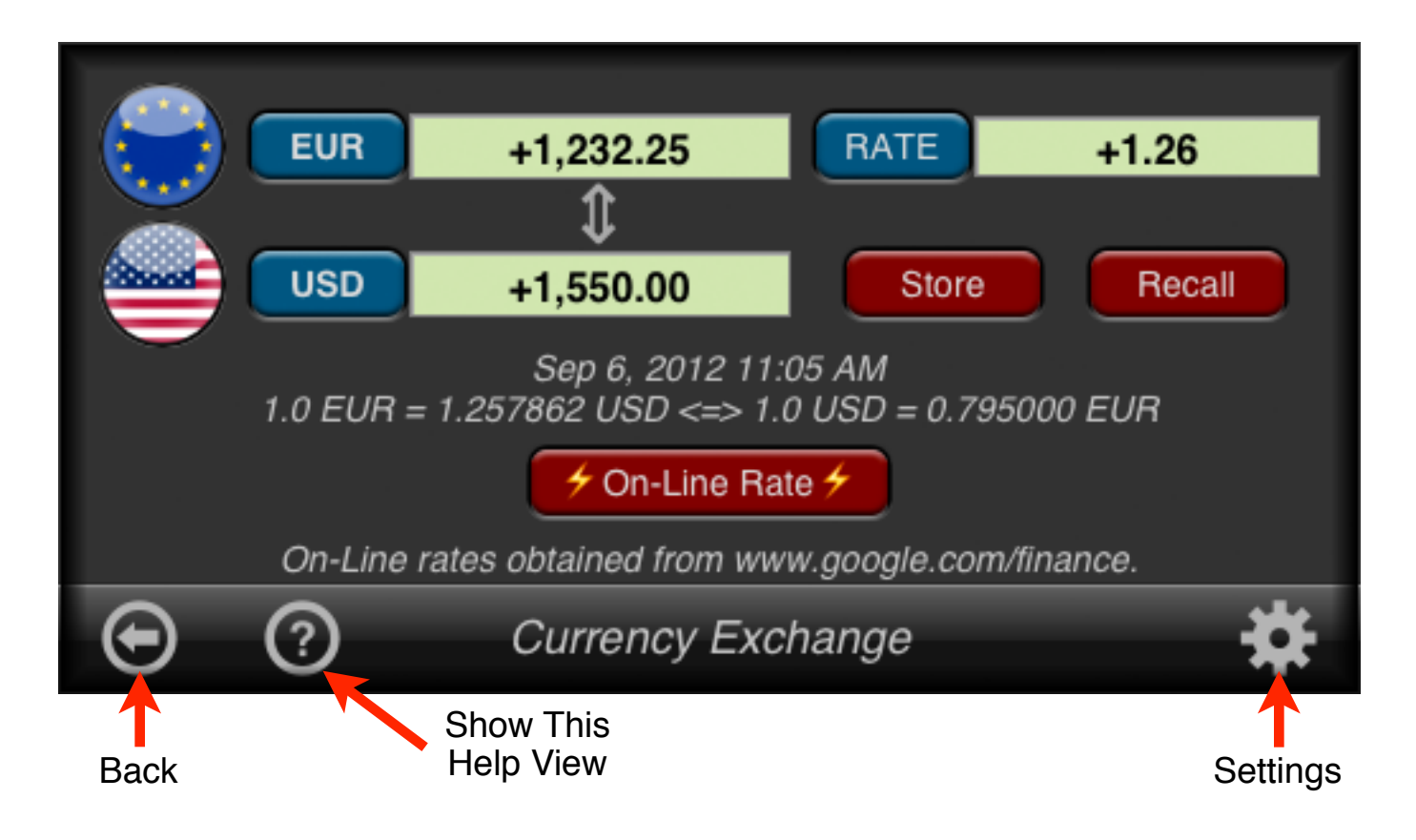

The tool works with two selected currencies at a time and a rate of conversion between them.

The buttons description and functionality of this tool is summarized in the following tables.

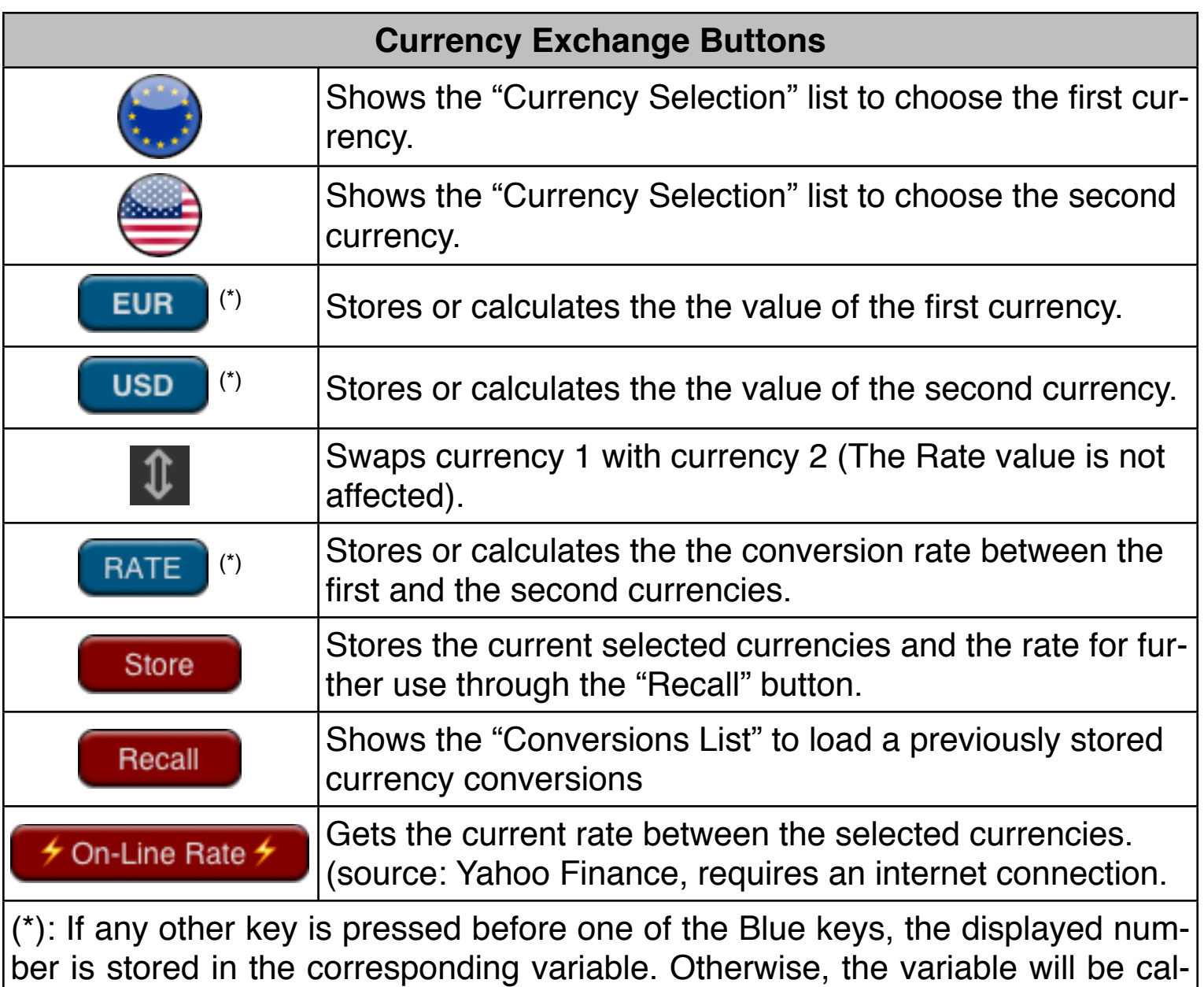

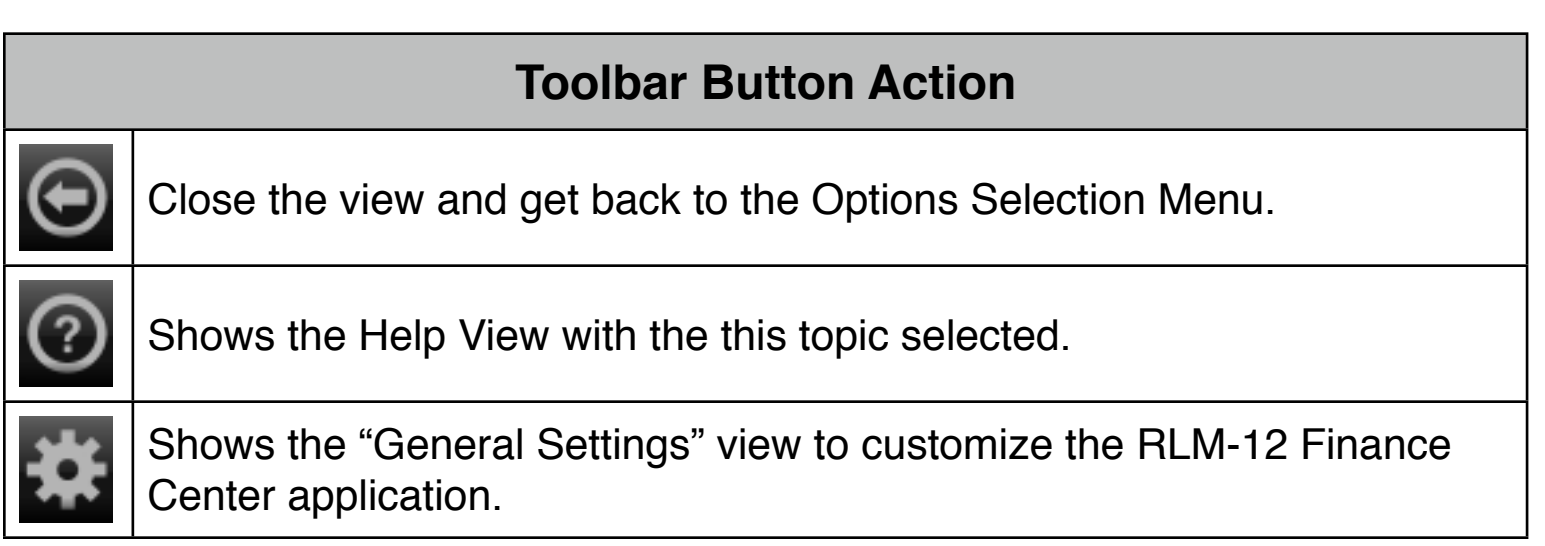

culated based in the other two following: Curr.2 = Rate  $\cdot$  Curr.1

## **Currency Selection List**

The "Currency Selection" view is a scrollable list that contains all the available currencies with the country flag, the international three letter code and a description.

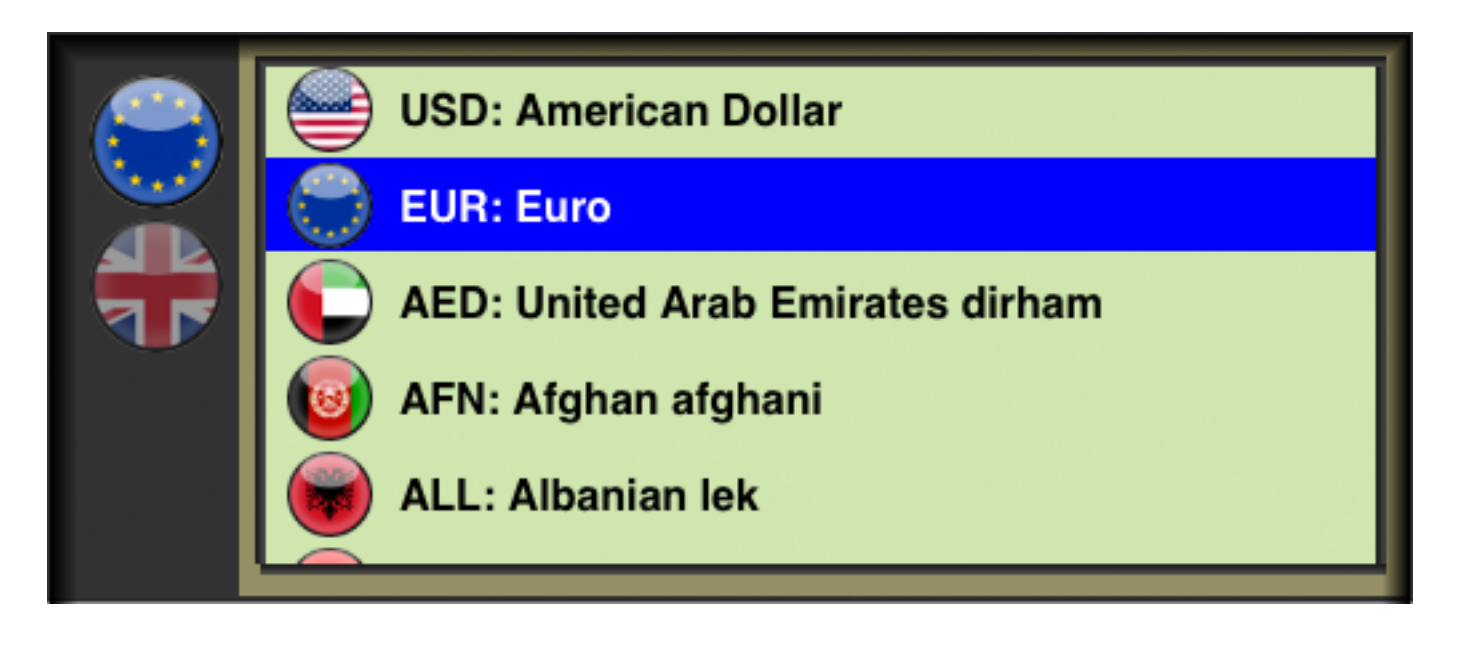

Touch the row of the desire currency to assign it to the selected currency flag button (currency 1 or currency 2)

# **Stored Conversions List**

The "Stored Conversions" view is a scrollable list that contains all the conversions stored using the "Store" button.

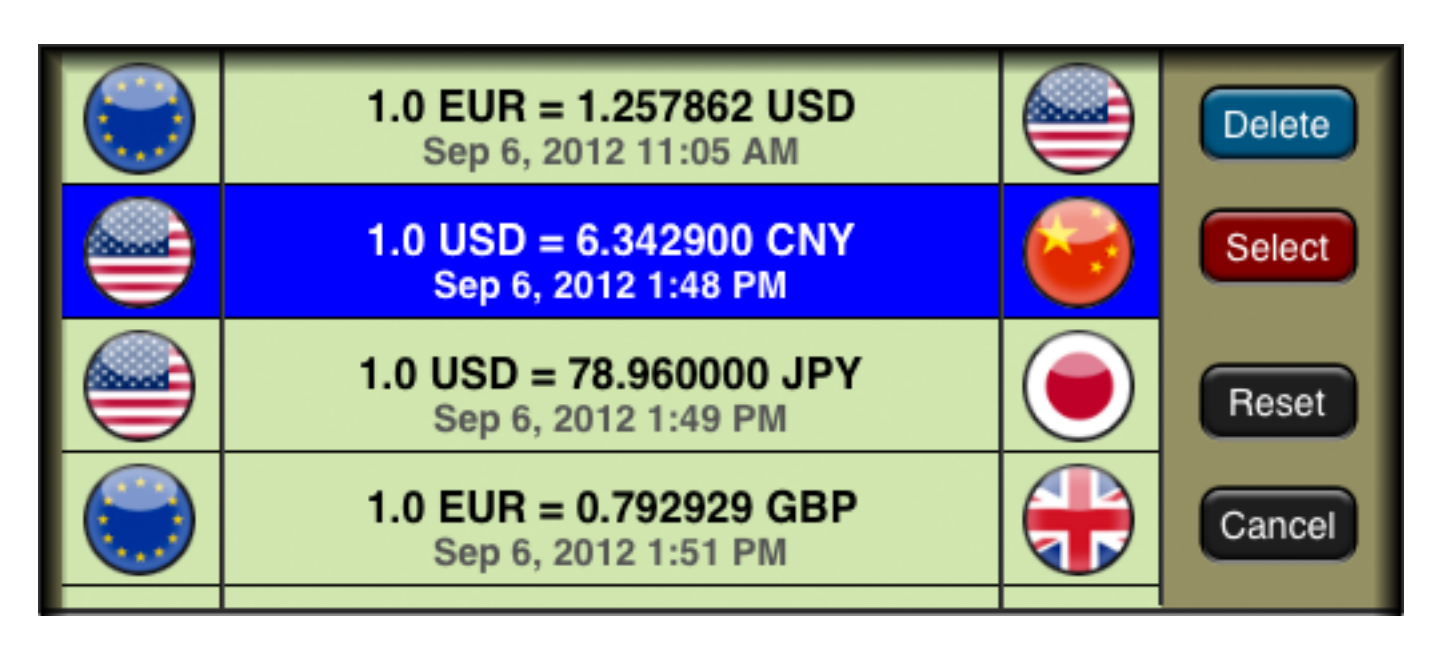

The buttons description and functionality of this tool is summarized in the following table.

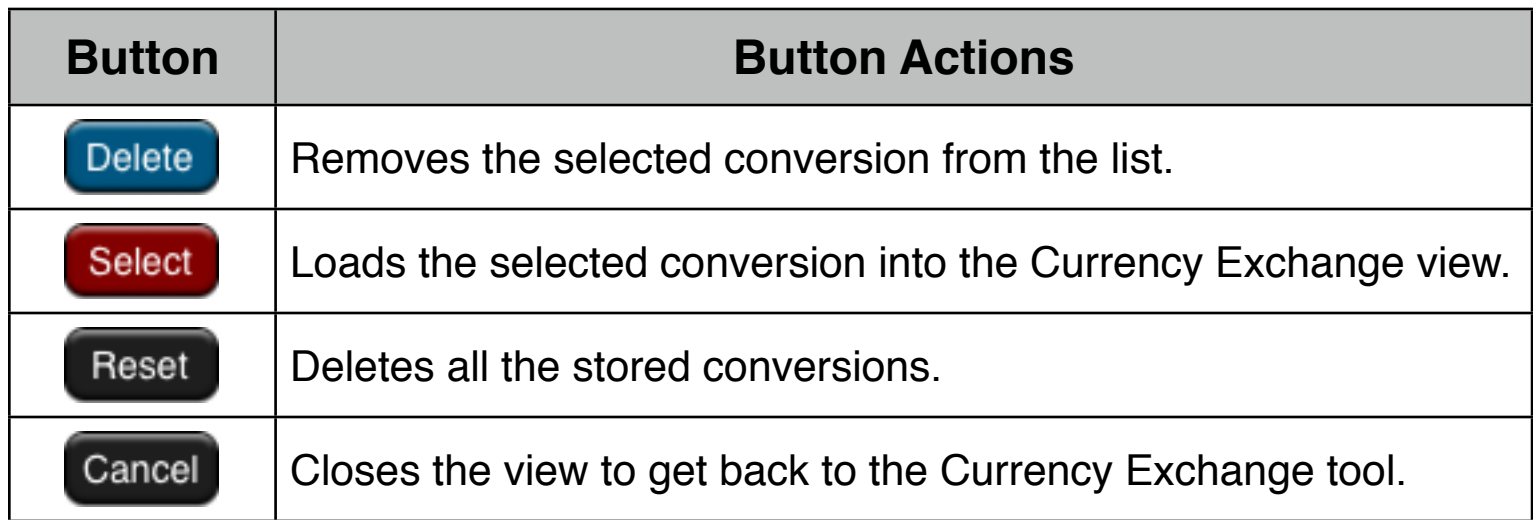

### **Example: On-line Rates (requires Internet connection)**

How many european Euros (EUR) are 46,820 Chilean pesos (CLP)?.

#### **Solution:**

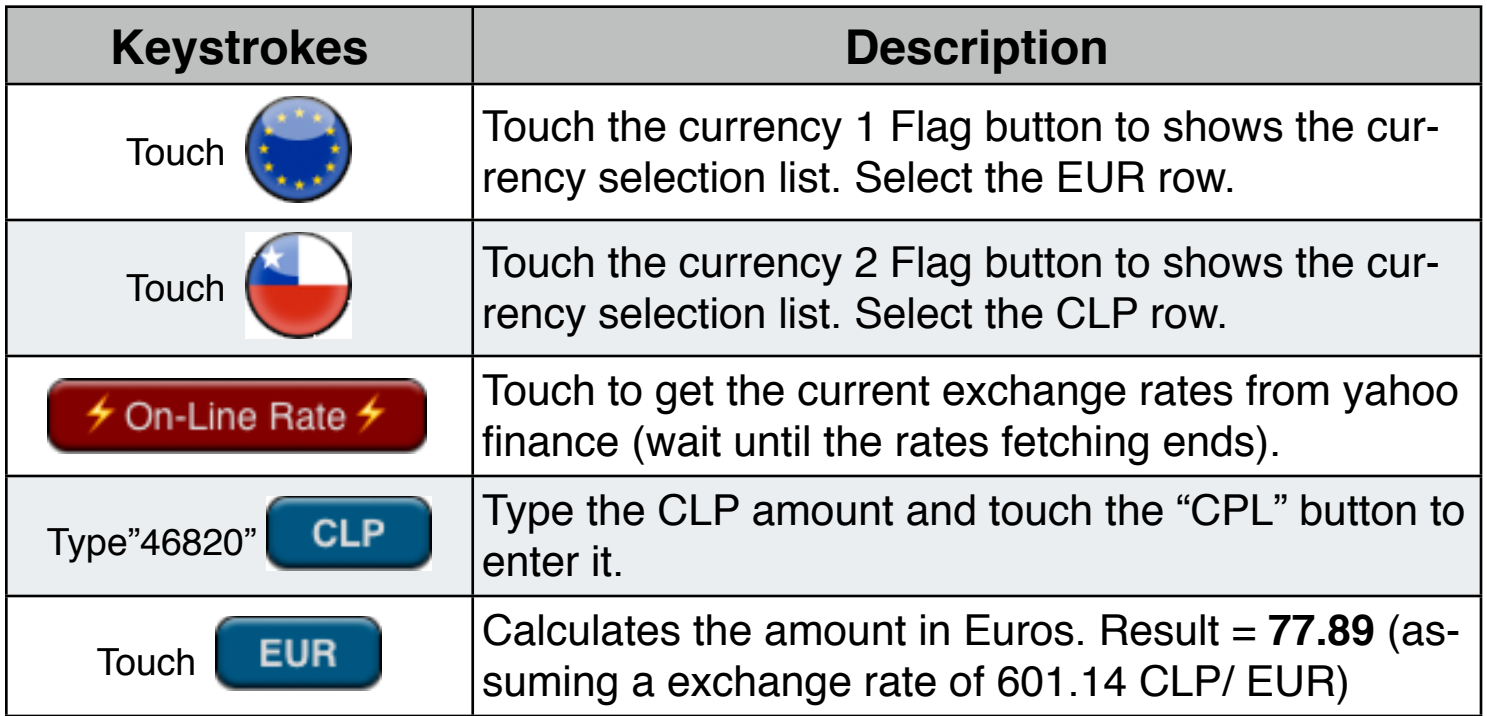

### **Example: Manually input Rate & Currencies order**

Convert 135.00 Hong Kong dollars (HKD) to U.S. dollars (USD) if 1.0 HKD are equal to 0.1282 USD.

#### **Solution:**

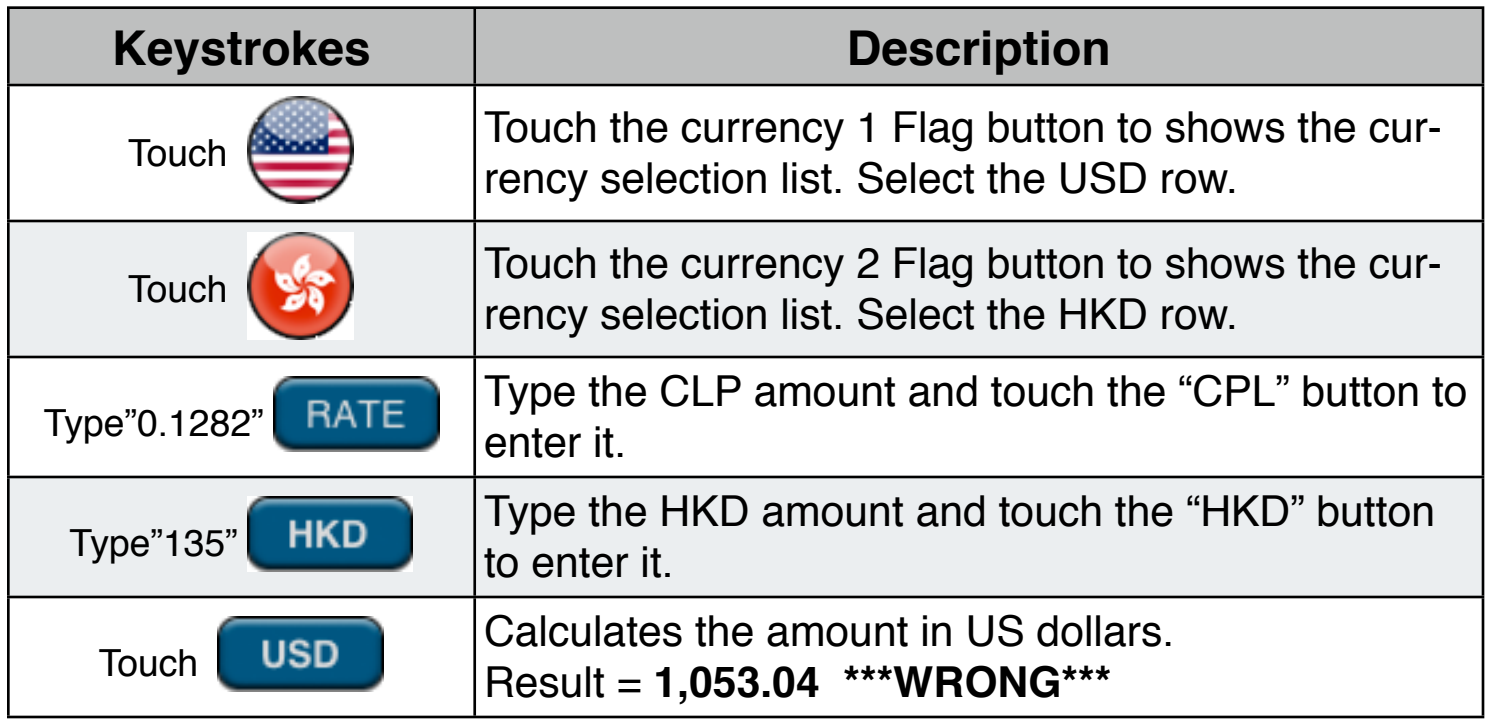

This result is **wrong** because the currencies were entered in inverse order in accordance to the Rate value. To resolve that do the following:

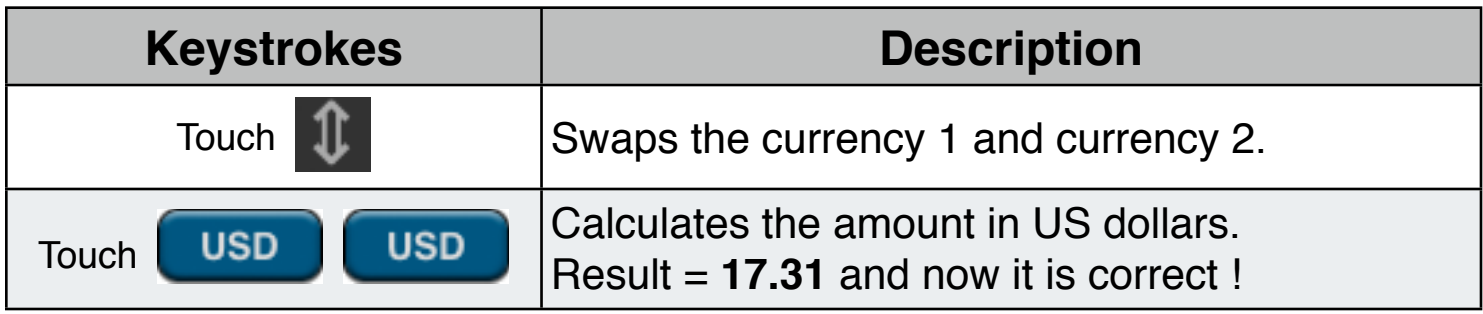